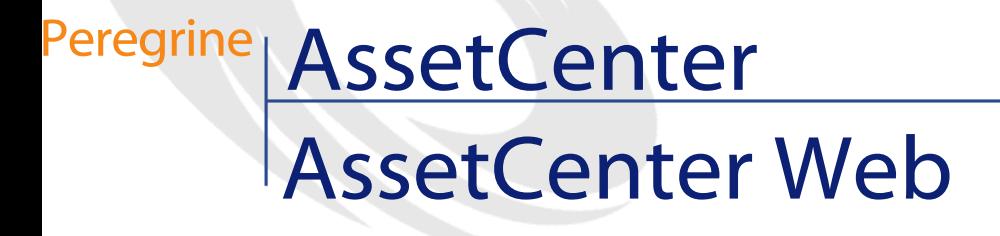

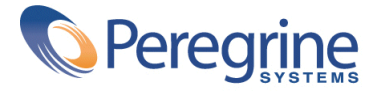

© Copyright 2002 Peregrine Systems, Inc.

Tous droits réservés.

Les informations contenues dans ce document sont la propriété de Peregrine Systems, Incorporated, et ne peuvent être utilisées ou communiquées qu'avec l'autorisation écrite préalable de Peregrine Systems, Inc. La reproduction de tout ou partie de ce manuel est soumise à l'accord écrit préalable de Peregrine Systems, Inc. Cette documentation désigne de nombreux produits par leur marque. La plupart de ces citations sont des marques déposées de leurs propriétaires respectifs.

Peregrine Systems ® et AssetCenter ® sont des marques déposées de Peregrine Systems, Inc.

Les logiciels décrits dans ce manuel sont fournis avec un contrat de licence entre Peregrine Systems, Inc., et l'utilisateur final ; ils doivent être utilisés suivant les termes de ce contrat. Les informations contenues dans ce document sont susceptibles d'être modifiées sans préavis et sont fournies sans engagement aucun de la part de Peregrine Systems, Inc. Contactez le support client de Peregrine Systems, Inc. pour contrôler la date de la dernière version de ce document.

Les noms de personnes et de sociétés cités dans le manuel, dans la base d'exemple ou dans les visites guidées sont fictifs et sont destinés à illustrer l'utilisation des logiciels. Toute ressemblance avec des sociétés ou personnes existantes ou ayant existé n'est qu'une pure coïncidence.

Ce produit contient des composants logiciels développés par Apache Software Foundation ([http://www.apache.org\)](http://www.apache.org).

Cette édition s'applique à la version 4.1.0 du programme sous contrat de licence

AssetCenter

Peregrine Systems, Inc. Worldwide Corporate Campus and Executive Briefing Center 3611 Valley Centre Drive San Diego, CA 92130 Tel 800.638.5231 or 858.481.5000 Fax 858.481.1751 www.peregrine.com

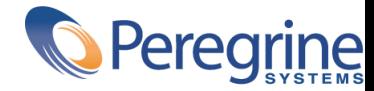

## AssetCenter **Table des matières**

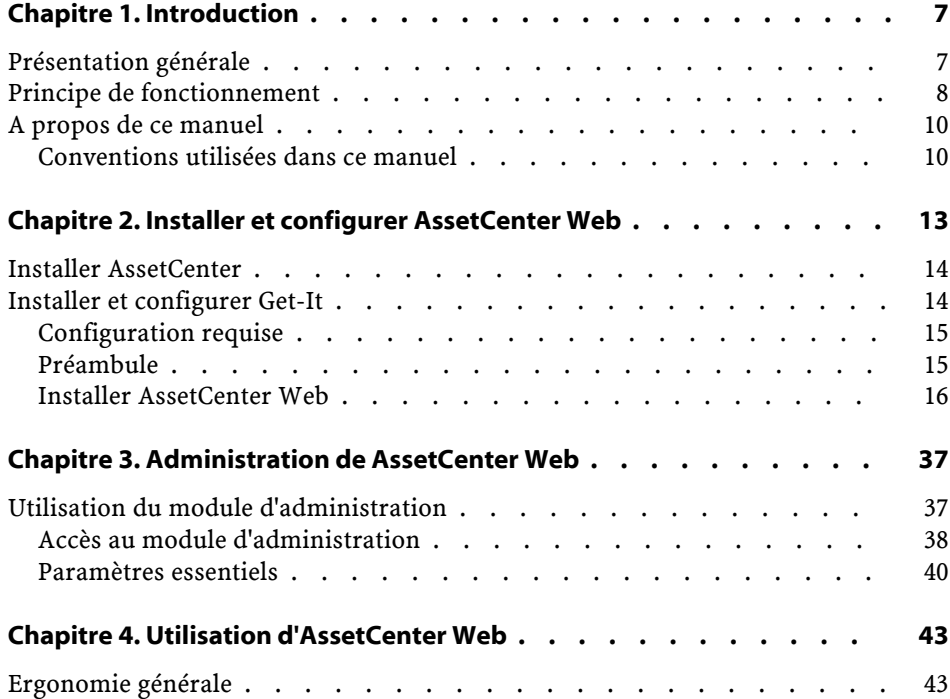

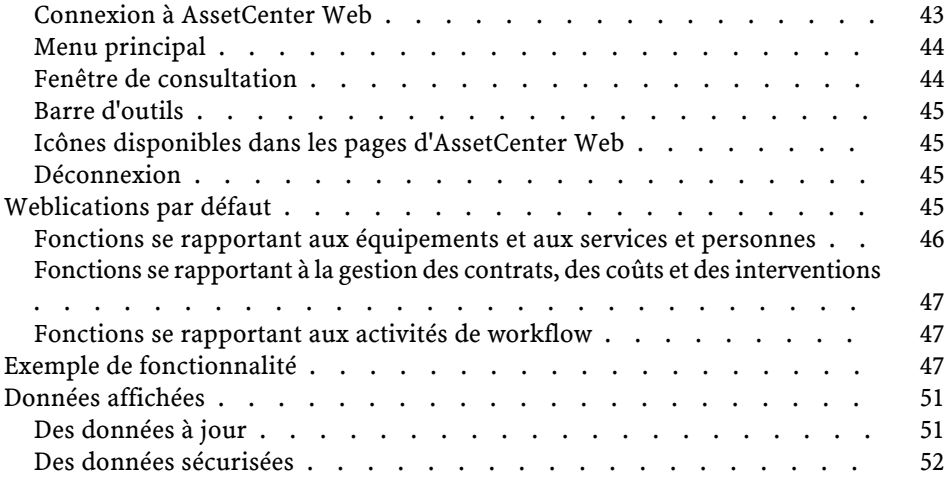

# AssetCenter<br>
Web
Liste
des
illustrations

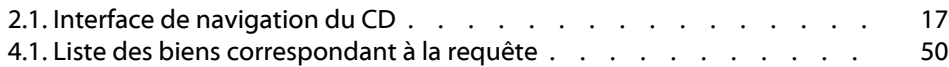

## **1** Introduction **CHAPITRE**

<span id="page-6-0"></span>Ce manuel décrit en détail l'installation et le fonctionnement d'AssetCenter Web.

<span id="page-6-1"></span>AssetCenter Web s'adresse aux entreprises qui souhaitent permettre aux utilisateurs disposant d'un navigateur Internet d'accéder à la base de données AssetCenter pour y effectuer des opérations pré-définies. Cette version d'AssetCenter Web a été conçue pour AssetCenter 4.1.0.

## **Présentation générale**

AssetCenter Web ouvre l'accès aux données gérées dans AssetCenter à tout utilisateur de l'entreprise disposant d'un navigateur Internet. Selon les droits qui lui sont octroyés, l'utilisateur peut effectuer diverses opérations portant sur la base de données d'AssetCenter (lecture, création, modification, suppression). Pour des raisons de sécurité, ces opérations sont en général des opérations simples : consultation de biens,...

L'intérêt d'AssetCenter Web provient de trois aspects fondamentaux :

- A la différence de la grande majorité des sites Intranet/Internet qui fournissent des informations statiques, AssetCenter Web fournit des informations dynamiques. Les pages qui s'affichent à l'écran de l'utilisateur à un instant donné correspondent exactement aux données enregistrées dans la base de données AssetCenter à cet instant. AssetCenter Web compose chaque nouvelle page en temps réel pour qu'elle soit entièrement à jour.
- AssetCenter Web fournit un accès interactif à la base de données AssetCenter. Ainsi, un utilisateur peut, en temps réel :
	- Consulter tout ou partie des données de la base de données AssetCenter, en fonction de certains critères (requêtes à la base de données, identité de l'utilisateur).
	- Rechercher des données : par exemple, l'utilisateur peut suivre les interventions qui lui sont affectées.
	- Modifier ou supprimer des données :certains utilisateurs pourront par exemple modifier certains éléments d'un bien du parc.
- AssetCenter Web contrôle tous les accès des utilisateurs d'AssetCenter Web à la base de données AssetCenter.

## <span id="page-7-0"></span>**Principe de fonctionnement**

AssetCenter Web est un ensemble de Weblications qui utilisent la technologie Get-It. L'architecture de Get-It (et logiquement, celle d'AssetCenter Web) ont été conçues afin :

- de proposer un éventail de services à tous les membres d'une organisation.
- d'offrir un accès à ces services partout où des utilisateurs en ont besoin.
- d'aider les employés d'une entreprise à accomplir rapidement des tâches prédéfinies.

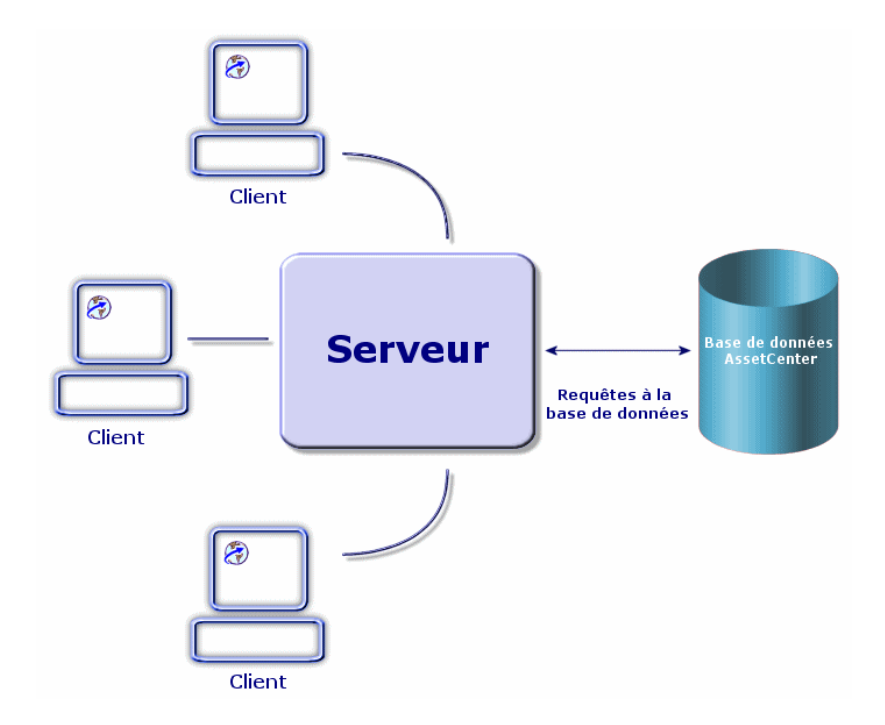

Pour installer la solution AssetCenter Web, vous devez installer et configurer plusieurs composants :

- Un serveur Web (IIS) fourni avec Windows NT ou Windows 2000
- Un JRE (Java Run-time environment)
- JRun, un serveur Java
- AssetCenter
- Get-It dans une version spécialement configurée pour utiliser les Weblications AssetCenter Web.

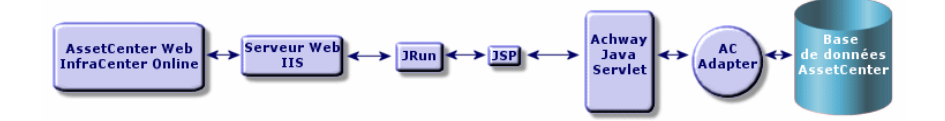

#### $\sqrt{\frac{1}{2}}$  Note :

Les Weblications d'AssetCenter Web contiennent en standard les fonctionnalités les plus utilisées. Vous pouvez toutefois développer d'autres Weblications ou bien personnaliser les Weblications existantes au moyen de Get-It Studio. Pour apprendre à utiliser Get-It Studio, nous vous invitons à consulter les manuels de ce logiciel. Ces manuels ne sont pour le moment disponibles qu'en langue anglaise.

## <span id="page-9-0"></span>**A propos de ce manuel**

Ce manuel s'adresse à la fois aux administrateurs qui sont amenés à installer, configurer et maintenir AssetCenter Web, et aux utilisateurs d'AssetCenter Web.

Si vous êtes administrateur, nous vous invitons à lire l'intégralité du présent manuel, ainsi que tous les manuels de Get-It

Si vous êtes utilisateur, nous vous invitons à lire les chapitres suivants :

- Chapitre 1 Introduction
- Chapitre 3 Utiliser AssetCenter Web

#### $\blacksquare$ Note :

La lecture des autres chapitres est optionnelle.

### <span id="page-9-1"></span>**Conventions utilisées dans ce manuel**

Les conventions de notation suivantes sont utilisées tout au long de ce manuel :

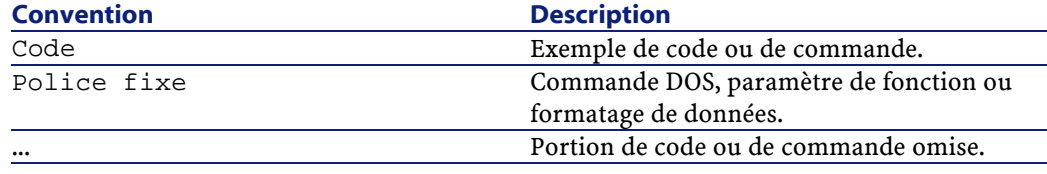

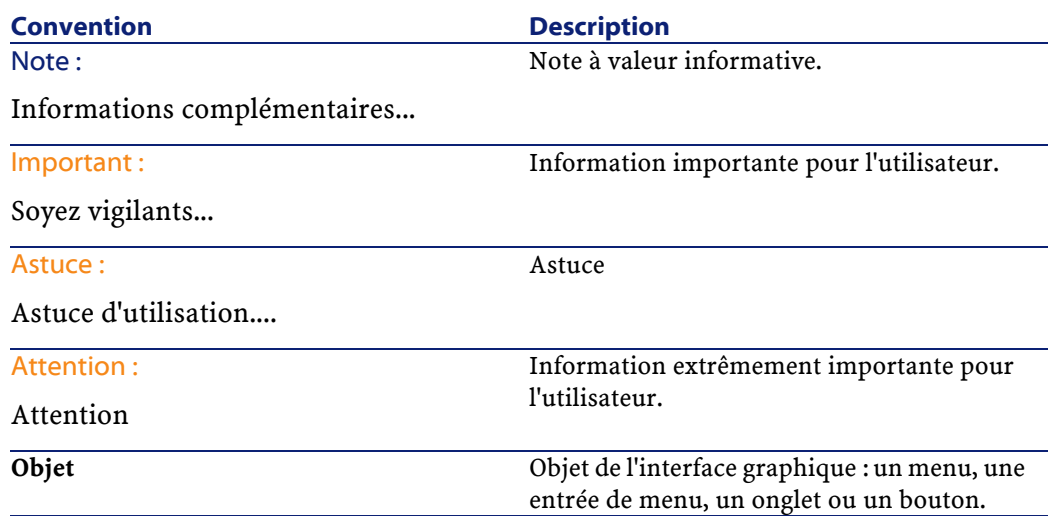

Les conventions suivantes sont également appliquées :

- Les étapes que vous êtes invités à suivre dans un ordre défini sont présentées sous la forme d'une liste à puce numérotée. Par exemple :
	- 1 Première étape
	- 2 Seconde étape
	- 3 Troisième et dernière étape
- Toutes les figures et les tableaux sont numérotés en fonction du chapitre dans lequel ils se trouvent et de leur ordre d'apparition à l'intérieur du dit chapitre. Par exemple, le titre du quatrième tableau du chapitre deux sera préfixé par la mention **Tableau 2-4**.

# **2** Installer et configurer AssetCenter Web

<span id="page-12-0"></span>Ce chapitre vous guide pas à pas dans l'installation et la configuration d'AssetCenter Web. Au cours de ce chapitre, vous apprendrez à installer et à configurer de façon optimale les éléments suivants :

- AssetCenter
- Get-It

**CHAPITRE**

- Weblications AssetCenter Web
- Eventuellement AssetCenter

#### $\sigma'$  Important :

La lecture de ce chapitre est essentielle pour un administrateur. Elle ne présente pas d'intérêt particulier pour l'utilisateur typique de AssetCenter Web. Ce dernier accède aux fonctionnalités de AssetCenter Web par le biais d'une URL (adresse Web), au travers d'un simple navigateur Internet.

#### Attention :

Si vous utilisiez précédemment AssetCenter Web 3.60 sp1, vous devez impérativement procéder à la désinstallation de cette version avant d'installer AssetCenter Web 4.1.0. Si vous avez précédemment installé Get-Resources 2.0.1, l'installation de AssetCenter Web 4.1.0 détecte la présence du logiciel, procède à sa mise à jour en complétant les Weblications de Get-Resources 2.0.1 par celles de AssetCenter Web 4.1.0.

## <span id="page-13-0"></span>**Installer AssetCenter**

Pour l'installation d'AssetCenter, nous vous invitons à consulter le manuel intitulé Manuel d'installation et de mise à jour, livré avec AssetCenter. Vous y trouverez toutes les informations nécessaires à l'installation et à la configuration de ce logiciel.

## <span id="page-13-1"></span>**Installer et configurer Get-It**

Cette section détaille l'installation et la configuration de Get-It et de ses différents composants. Au cours de l'installation, vous serez amenés à installer les éléments suivants :

- Java Run-time Environment (JRE).
- JRun 3.1, un serveur applicatif Java.
- Get-It et son logiciel de personnalisation, Get-It Studio.

Les différentes procédures détaillées dans cette section concernent l'installation et la configuration du serveur Java par défaut (JRun) et du serveur Web (IIS) fournis avec Get-It. Si vous décidez d'utiliser des serveurs Web et/ou Java différents, les instructions données par ce document ne s'appliquent pas à votre installation.

## **Configuration requise**

<span id="page-14-0"></span>Cette partie contient des informations sur les configurations matérielles et logicielles nécessaires à l'installation de Get-It sous Windows. Contrôlez chacun des points détaillés ci-dessous avant de procéder à l'installation du logiciel.

## **Configuration matérielle**

- Pentium II, 400 Mhz ou plus, avec au minimum 256 Mo de mémoire vive.
- Environ 150 Mo disponibles sur votre disque dur.

## **Configuration logicielle**

- Microsoft Windows NT 4.0 Server ou Workstation, ou Windows 2000.
- Microsoft Internet Information Server (IIS) 4.0 (si nécessaire, ce composant peut être téléchargé sur le site Web de Microsoft).

#### Note:

<span id="page-14-1"></span>Windows NT Workstation utilise l'application Personal Web Server (PWS) en lieu et place de Internet Information Server (lequel ne tourne que sur Windows NT Server). Si vous utilisez Windows NT, votre licence Microsoft vous oblige à utiliser la version Server dans cet environnement de production.

## **Préambule**

Avant de procéder à l'installation de Get-It, vous devez tenir compte des points suivants :

- 1 Avez-vous un JRE installé sur votre serveur ?Allaire Java 2 Run-time Environment 1.3 est fourni sur le CD d'installation de Get-It Si vous utilisez une version du JRE antérieure à la version 1.3, vous devez impérativement la désinstaller avant d'installer Get-It
- 2 Avez-vous un serveur Web installé sur votre serveur ? JRun 3.1 est fourni sur le CD d'installation de Get-It Si vous utilisez JRun comme

serveur Web et que votre version est antérieure à la version 3.1, vous devez impérativement la désinstaller avant d'installer Get-It

3 Quel est le chemin complet de votre répertoire de scripts IIS ? La valeur par défaut est généralement :

c:\inetpub\scripts

Retrouvez cette information et notez-la. Elle sera nécessaire pour la configuration de JRun.

#### Attention :

Des contraintes liées au système d'exploitation font que les chemins d'installation du JRE, de JRun et de Get-It ne doivent pas dépasser huit caractères. De cette façon, toutes les librairies dynamiques Java et Peregrine Systems sont correctement chargées par le serveur Java. Le JRE, JRun et Get-It doivent impérativement être installés à la racine de votre disque dur. Si vous utilisez des chemins longs pour l'installation de l'un de ces produits, il est possible que les pages des Weblications ne s'affichent pas correctement ou pas du tout.

#### <span id="page-15-0"></span>**Installer AssetCenter Web**

L'installation complète de AssetCenter Web comporte trois étapes. Celles-ci doivent être réalisées séquentiellement :

- 1 Installation du Java 2 Run-time Environment (JRE).
- 2 Installation et configuration de JRun 3.1 avec votre serveur Web.
- 3 Installation de Get-It

 $\blacksquare$ Note :

Au cours de l'installation, un répertoire virtuel, **getit**, est automatiquement créé sur votre serveur Web (IIS ou PWS uniquement).

#### **Première étape - Installation du JRE**

1 Insérez le CD de AssetCenter Web dans votre lecteur de CD-ROM. Le programme d'installation devrait se lancer automatiquement. Si ce n'est pas le cas, explorez le contenu du CD : vous devriez trouver un fichier **autorun.exe**. Double-cliquez sur ce fichier pour lancer le programme d'installation et l'interface de navigation du CD s'affiche à l'écran.

![](_page_16_Figure_2.jpeg)

#### <span id="page-16-0"></span>**Figure 2.1. Interface de navigation du CD**

2 Cliquez sur le bouton **Install Java 2 Runtime Engine** (Installer Java 2 Runtime Engine). L'écran de démarrage de Java s'affiche, suivi de la licence utilisateur.

3 Lisez attentivement la licence, puis cliquez sur **Yes** (Oui) pour en accepter les termes. L'assistant vous invite alors à choisir le répertoire d'installation du JRE.

![](_page_17_Picture_2.jpeg)

4 Cliquez sur **Browse** (Parcourir) pour éditer le chemin par défaut et choisissez un répertoire situé à la racine de votre disque dur pour l'installation de ce composant. Cliquez sur **Next** (Suivant).

 $\blacksquare$  Note :

Il est préférable que le JRE soit installé à la racine de votre disque dur, par exemple :

 $|c:\rangle$ jre

L'assistant procède alors à l'installation du JRE. Les messages qui sont affichés rendent compte des opérations effectuées. Une fois l'installation terminée avec succès, l'interface de navigation du CD est à nouveau affichée.

#### **Deuxième étape - Installation de JRun 3.1**

- 1 Cliquez sur le bouton **Install JRun 3.1** (Installer JRun 3.1). L'écran de démarrage de JRun s'affiche.
- 2 Cliquez sur **Next** (Suivant). La licence utilisateur s'affiche à l'écran.
- 3 Lisez attentivement la licence, puis cliquez sur **Yes** (Oui) pour en accepter les termes. L'assistant vous invite alors à saisir un numéro de série. Vous pouvez laisser ce champ vide. Le programme d'installation de Get-It installera automatiquement votre licence JRun.
- 4 Cliquez sur **Next** (Suivant). L'assistant vous invite alors à choisir le répertoire d'installation de JRun.

![](_page_18_Picture_82.jpeg)

5 Cliquez sur **Browse** (Parcourir) pour éditer le chemin par défaut et choisissez un répertoire situé à la racine de votre disque dur pour l'installation de ce composant. Cliquez sur **Next** (Suivant).

#### **Attention :**

JRun doit impérativement être installé à la racine de votre disque dur, par exemple :

 $|c:\rangle$ jrun

6 L'assistant vous invite à choisir le type d'installation désiré pour JRun.

![](_page_19_Picture_2.jpeg)

7 Vérifiez que l'option **Full** (Complète) est sélectionnée, puis cliquez sur **Next** (Suivant). L'assistant vous invite à choisir le groupe de programmes dans lequel vous souhaitez installer JRun.

![](_page_19_Picture_58.jpeg)

8 Cliquez sur **Next** (Suivant). L'assistant procède alors à l'installation de JRun. Une fois l'installation terminée, l'écran d'installation des services JRun s'affiche.

![](_page_20_Picture_2.jpeg)

9 Vérifiez que la case **Install JRun Services** (Installer les services JRun) est cochée et cliquez sur **Next** (Suivant). L'assistant vous invite à choisir la JRE que vous souhaitez utiliser conjointement à JRun.

![](_page_20_Picture_4.jpeg)

10 Veillez à sélectionner la JRE précédemment installée, puis cliquez sur **Suivant** (Next). Une boîte de dialogue intitulée **JVM Advisor**

affiche des informations sur des paramètres requis pour la configuration de la machine virtuelle Java (JVM).

11 Cliquez sur **Next** (Suivant). La console de gestion de JRun s'affiche. Vous pouvez définir les ports de votre serveur au travers desquels vous accèdez à la console de gestion de JRun. Le port par défaut est **8000**.

![](_page_21_Picture_54.jpeg)

12 Cliquez sur **Next** (Suivant) pour accepter le port par défaut. Une boîte de dialogue apparaît afin de déterminer le mot de passe pour JRun Management Console.

![](_page_21_Picture_55.jpeg)

13 Renseignez le champ **JRun Admin Password** et confirmez votre mot de passe. Cliquez sur **Next** (Suivant). Mémorisez le mot de passe, il vous servira plus loin dans le processus d'installation.

Plusieurs messages s'affichent, suivis d'un écran information produit.

14 Si vous ne souhaitez pas recevoir de mise à jour par Allaire, décochez les options correspondantes. Celles-ci sont cochées par défaut. Cliquez sur **Next** (Suivant).

Une boîte de dialogue vous demande si vous souhaitez configurer JRun maintenant pour vous connecter à votre serveur Web ou configurer la connexion plus tard.

15 Sélectionnez la proposition **Configure Now** (Configurer maintenant). Des messages vous indiquent que JRun Admin et Default Servers sont lancés.

Votre navigateur Web est lancé à son tour et la fenêtre login de JRun Management Console apparaît.

![](_page_22_Figure_7.jpeg)

Allez à la procédure suivante pour continuer votre installation de AssetCenter Web

#### **Troisième étape - Configuration de JRun**

Les étapes suivantes permettent de configurer votre connexion JRun à votre serveur Web.

- 1 Connectez-vous à la Management Console en utilisant "admin" comme nom utilisateur et le mot de passe que vous avez saisi durant l'installation de JRun. Cliquez sur **Login**.
- 2 Cliquez sur la page **Connection Wizard**.
- 3 Etape 1 de l'assistant de configuration : sélectionnez **JRun Default Server**. Dans la liste déroulante du champ **Web Server Type**, sélectionnez votre serveur Web (Personal Web Server pour Windows NT Workstation, IIS pour Windows NT Server).

![](_page_23_Picture_125.jpeg)

Si vous sélectionnez IIS, vous devez aussi choisir la version.

4 Cliquez **Next** (Suivant).

Un message apparaît indiquant que vous devez arrêter le serveur Web avant de continuer. Cliquez sur **OK** et procédez comme suit :

- Allez dans **Start**\ **Settings**\ **Control Panel**\ **Administrative Tools** et double-cliquez sur l'icône des **Services**.
- Arrêtez le service IIS Admin. Cliquez **OK** quand une fenêtre apparaît vous demandant si vous voulez arrêter le service WWW Publishing ainsi que tous les autres services IIS.
- 5 Etape 2 de l'assistant de configuration : Dans le champ JRun Server Connector Port, tapez 8083 (ou le numéro de n'importe quel port inutilisé). Les ports utilisés par JRun et qui ne doivent pas être utilisés ici sont :
	- 8000 : Admin Server
	- 8100 : Default Server

![](_page_24_Picture_78.jpeg)

- 6 Cliquez **Next** (Suivant).
- 7 Etape 3 de l'assistant de configuration : Dans le champ PWS ou IIS Scripts, indiquez le chemin d'accès au répertoire où sera installé le JRun Connection Module, ou cliquez sur **Browse** pour choisir un répertoire. Le répertoire par défaut est :

C:\Inetpub\scripts\

Vérifiez que l'option **Install as a Global Filter** est cochée.

![](_page_25_Picture_44.jpeg)

- 8 Cliquez **Next** (Suivant).
- 9 Etape 4 de l'assistant de configuration : Un message vous indique que le connecteur pour le serveur Web a été correctement installé. Cliquez sur **Finish** (Terminé).

![](_page_26_Picture_1.jpeg)

#### L'écran principal de JRun Management Console est affiché.

10 Fermez le Quick Start Product Tour et cliquez sur **logout**. Fermez le navigateur Web.

L'écran de navigation du CD est affiché.

Pour compléter l'installation, vous devez installer AssetCenter Web et copier les Weblications appropriées. AssetCenter Web créera automatiquement un nouveau projet pour votre installation avec les Weblications choisies.

#### **Quatrième étape - Installation de AssetCenter Web**

1 Dans l'interface de navigation, cliquez sur **Install AssetCenter Web 4.1.0**

![](_page_27_Picture_3.jpeg)

2 Cliquez sur **Next** (Suivant).

La boîte de dialogue **Destination Folder** apparaît. Le répertoire par défaut est

![](_page_27_Picture_6.jpeg)

AssetCenter Web

3 Cliquez **Next** (Suivant) si vous acceptez le répertoire par défaut, ou cliquez **Browse** (Parcourir) et choisissez un autre répertoire, puis cliquez sur **Next** (Suivant).

**Attention :** 

AssetCenter Web doit être installé à la racine.

Exemple :

```
C:\getit
```
Un message vous indique que JRun et la WWW Publishing Service sont arrêtés. AssetCenter Web est ensuite installé.

Un message vous indique que les fichiers ont été correctement installés. Un autre message vous demande si vous souhaitez configurer JRun.

4 Cliquez **Yes** (Oui).

JRun est configuré afin d'utiliser Get-It et votre licence JRun est installée automatiquement.

Un message vous indique que le programme d'installation va lancer un assistant afin d'installer les Weblications.

5 Cliquez **OK**.

La fenêtre de **Get-It Weblication Installer** s'affiche.

![](_page_29_Picture_2.jpeg)

6 Cliquez **Next** (Suivant). Les Weblications disponibles sur votre CD sont copiées.

Quand les Weblications ont été copiées, la boîte de dialogue **Choose Weblications** apparaît.

Une Weblication de demo est inclue dans la liste des Weblications disponibles. Installez la Weblication de démo si vous souhaitez la personnaliser en utilisant Get-It Tailoring Guide.

![](_page_30_Picture_2.jpeg)

#### $\sqrt{\phantom{a}}$  Note:

Si vous possédez Get-Resources 2.0.1, l'assistant d'installation des Weblications le présente dans la liste des Weblications disponibles que vous pouvez choisir d'installer.

7 Vérifiez que les Weblications que vous voulez installer sont cochées et cliquez **Next** (Suivant).

Une boîte de dialogue est affichée indiquant que le projet est prêt à être construit.

![](_page_31_Picture_43.jpeg)

- 8 Sélectionnez les langues de votre projet.
	- Anglais, Français, Allemand, Italien, Espagnol
	- Japonais et Anglais
	- Polonais et Anglais

Plusieurs combinaisons sont disponibles :

![](_page_32_Picture_2.jpeg)

9 Cliquez **Finish** (Terminer).

Des messages de confirmation sont affichés dans la boîte de dialogue au fur et à mesure de la progression. Ce processus peut prendre plusieurs minutes.

Quand le processus est achevé, un message vous informe que la compilation est réussie.

![](_page_33_Picture_2.jpeg)

10 Cliquez **Finish** (Terminer).

Une boîte de dialogue apparaît indiquant que l'installation est terminée. Le système lance le navigateur Web et affiche la page de Get-It Administration pour vérifier que votre installation est réussie. Cette page vous permet aussi de vérifier les paramètres Administrateur de votre système AssetCenter Web et de les modifier si nécessaire.

Si vous ne voulez pas accéder au module administration, décochez l'option.

![](_page_34_Picture_2.jpeg)

11 Cliquez **Finish** (Terminer).

Votre navigateur Web est lancé et la page administration (**admin.jsp**) s'affiche.

L'installation de AssetCenter Web est terminée.

# **3** Administration de AssetCenter Web

**CHAPITRE**

<span id="page-36-0"></span>Ce chapitre expose les informations dont vous avez besoin pour administrer AssetCenter Web.

<span id="page-36-1"></span>La partie administrative de AssetCenter Web vous permet notamment de déclarer la connexion à la base de données AssetCenter que vous souhaitez exposer au travers des Weblications AssetCenter Web. Tous les paramètres liés à l'utilisation d'AssetCenter Web sont configurables dans le module d'administration, décrit ci-dessous.

## **Utilisation du module d'administration**

Le module d'administration de AssetCenter Web permet :

- de monitorer les connexions entre Get-It et les systèmes back-end (AssetCenter dans le cas présent).
- de visualiser le journal du serveur, qui garde une trace de l'activité sur le serveur Get-It.
- de visualiser et modifier les paramètres du fichier de configuration d'Archway (**archway.ini**).
- de démarrer et d'arrêter les scripts ECMA.
- d'afficher les files d'attentes de messages.

## <span id="page-37-0"></span>**Accès au module d'administration**

Pour accéder au module d'administration, vous devez vous connecter en tant qu'administrateur :

1 Saisissez l'URL suivante dans votre navigateur :

http://<localhost>/getit/admin.jsp

#### $\blacksquare$  Note :

<localhost> est le nom de votre serveur Get-It

- 2 Validez votre saisie.
- 3 La page d'accueil du module d'administration s'affiche dans votre navigateur.

![](_page_38_Picture_77.jpeg)

Les fonctionnalités disponibles dans le panneau de navigation sont les suivantes :

- Panneau de configuration :permet de contrôler l'état des connexions aux systèmes back-end.
- Journal du serveur : permet de visualiser l'activité du serveur Get-It.
- Paramètres : permet de configurer les options de l'application.
- Afficher l'état des scripts : permet de visualiser le nom et l'état des scripts qui sont lancés. Cliquez sur le nom d'un script pour le rendre actif ou inactif.
- Afficher les files d'attente de messages : permet de visualiser les files d'attente qui contiennent des données à transférer.
- Afficher l'état de la file d'attente :permet de vérifier ou changer l'état des files d'attente.

#### Important :

L'administration complète du serveur Get-It dépasse le cadre de ce manuel. Pour plus d'informations, nous vous invitons à consulter les manuels de Get-It

#### <span id="page-39-0"></span>**Paramètres essentiels**

Certains paramètres essentiels vous permettent de configurer AssetCenter Web pour les utilisateurs. Ces paramètres sont configurables dans la section **Paramètres** du menu du module d'administration.

### **Définir le nom de la base de données utilisée par AssetCenter Web**

Pour définir le nom de la base de données utilisée par AssetCenter Web, allez dans la section **Paramètres du connecteur AssetCenter** et configurez les options listées dans cette section. Choisissez en particulier la base de données dans le champ **Base de données**.

#### **Définir les paramètres régionaux**

Dans la section **Options générales d'exécution**, définissez une valeur pour l'option **Paramètres régionaux**.

Cette option contient la liste des paramètres régionaux (séparés par des virgules) qui définissent les langues disponibles et les paramètres propres au pays de l'utilisateur. Le navigateur de l'utilisateur peut être configuré pour afficher une langue spécifique. De la même manière, le formatage des dates et des devises sera propre au pays. La première valeur définit le paramètre régional par défaut. Un paramètre régional est composé du code de langue ISO-639 et éventuellement du code de pays ISO-3166, séparé par un trait souligné. Ainsi, "en" et "fr" peuvent désigner respectivement la langue anglaise et la langue française, tandis que "en\_US" et "en\_GB" permettent de préciser les paramètres régionaux, afin que les dates figurent sous la forme Mois/Jour/Année aux États-Unis et Jour/Mois/Année en Grande-Bretagne. Les valeurs en, fr, de, it

précisent que l'anglais, le français, l'allemand et l'italien sont tous disponibles sur une installation donnée.

#### **Définir les droits d'accès aux pages d'AssetCenter Web**

Dans la section **Options générales d'exécution**, définissez une valeur pour l'option **Droits d'accès par défaut**.

Cette option contient la liste des droits d'accès (séparés par des points-virgules) que tous les utlisateurs doivent avoir quel que soit leur profil. Avec la valeur suivante de cette option, tous les utilisateurs pourront accéder aux différents modules Web :

 $\text{portalDB}(\text{qetit.portal})$ ; ac(acw.asset;acw.assetscan;acw.imac; acw.workorder;acw.budget;acw.employee;acw.contract)

#### $\sqrt{\frac{1}{2}}$  Note :

Pour rendre seulement un module accessible à tout le monde, par exemple le module **Employés**, ne mentionnez que le droit **acw.employee**. Pour une gestion individualisée des accès, vous devez ajouter ces droits dans le profil des utilisateurs concernés.

## **Valider la configuration**

Une fois les paramètres précédents définis :

- 1 Cliquez sur le bouton **Enregistrer** de la page **Paramètres** du module d'administration,
- 2 Cliquez sur le menu **Panneau de configuration** et cliquez sur le bouton **Réinitialiser le serveur** de cette page.

## **4** Utilisation d'AssetCenter Web **CHAPITRE**

<span id="page-42-0"></span>Ce chapitre a pour objectifs :

- de vous présenter les bases ergonomiques d'utilisation de ces Weblications.
- <span id="page-42-2"></span><span id="page-42-1"></span>• de vous présenter rapidement les fonctionnalités des Weblications fournies par défaut avec AssetCenter Web.

## **Ergonomie générale**

## **Connexion à AssetCenter Web**

Pour vous connecter à AssetCenter Web :

1 Saisissez l'URL suivante dans votre navigateur :

```
http://<localhost>/getit/login.jsp
```
#### $\blacksquare$ Note :

<localhost> est le nom de votre serveur Get-It

- 2 Validez votre saisie.
- 3 La page d'accueil d'AssetCenter Web s'affiche dans votre navigateur.

![](_page_43_Picture_5.jpeg)

#### <span id="page-43-0"></span>**Menu principal**

<span id="page-43-1"></span>Le volet de gauche de la page d'AssetCenter Web propose une liste de toutes les Weblications qui vous sont accessibles. Cliquez sur une entrée de menu pour accéder à la Weblication choisie.

#### **Fenêtre de consultation**

Le volet droit de la page d'AssetCenter Web est la fenêtre de consultation des informations. Les résultats de vos recherches, les modifications effectuées sur des enregistrements, sont affichés dans cette fenêtre.

## **Barre d'outils**

<span id="page-44-0"></span>Le tableau ci-dessous répertorie les différents icônes de la barre d'outils et la fonctionnalité qui leur est associée :

![](_page_44_Picture_110.jpeg)

## **Icônes disponibles dans les pages d'AssetCenter Web**

<span id="page-44-2"></span><span id="page-44-1"></span>Vous rencontrerez les icônes suivants dans les pages des Weblications :

![](_page_44_Picture_111.jpeg)

## **Déconnexion**

<span id="page-44-3"></span>Pour vous déconnecter, cliquez simplement sur l'icône dans la barre d'outils d'AssetCenter Web.

## **Weblications par défaut**

AssetCenter Web est fourni en standard avec des fonctions simples. Pour accéder à l'une de ces fonctions :

- Connectez-vous à la base de données via AssetCenter Web.
- Cliquez sur l'entrée de menu correspondant à la fonction dans le menu principal.

Selon la fonction sélectionnée, la fenêtre qui s'affiche :

- Présente des données de la base de données AssetCenter.
- Comporte des listes de choix, permettant de sélectionner des données de la base de données AssetCenter.
- Comporte des zones de saisie libre de texte.

#### $N$ note :

<span id="page-45-0"></span>Les paragraphes suivants précisent quelles sont les fonctionnalités fournies en standard avec AssetCenter Web. La fonctionnalité de consultation des biens, décrite plus loin dans le manuel, présente une ergonomie et un mode d'opération similaire à toutes les autres fonctionnalités.

## **Fonctions se rapportant aux équipements et aux services et personnes**

Les Weblications suivantes sont fournies en standard :

- Biens : cette Weblication permet de rechercher (et de visualiser le détail) des biens dans votre parc.
- IMAC : cette Weblication permet de modifier les champs suivants du détail d'un bien :
	- **Etat**
	- **Affectation**
	- **Date de mise en service**
	- **Utilisateur**
	- **Stock**
	- **Bien parent**
	- **Localisation**
	- **Commentaires**
- Personnes : cette Weblication vous permet de rechercher une personne, d'en visualiser le détail et la liste des biens utilisés par la personne, de mettre à jour certaines informations (numéro de téléphone et commentaires).

• Ordinateurs : cette Weblication permet de visualiser les informations matérielles d'un bien et de modifier tous les champs du détail d'un ordinateur :

<span id="page-46-0"></span>Cette weblication permet également de retrouver la liste des ordinateurs scannés lors du **Dernier inventaire**.

## **Fonctions se rapportant à la gestion des contrats, des coûts et des interventions**

Les Weblications suivantes sont fournies en standard :

- Contrats : cette Weblication vous permet de rechercher un contrat et d'en visualiser le détail. Vous pouvez également consulter les loyers, biens et dépenses associés au contrat.
- <span id="page-46-1"></span>• Interventions : cette Weblication vous permet de rechercher les interventions internes qui vous sont affectées et de les mettre à jour, les clore ou les ouvrir à nouveau.

#### **Fonctions se rapportant aux activités de workflow**

<span id="page-46-2"></span>La Weblication **Tâches en cours** permet à l'utilisateur connecté d'afficher la liste des tâches qui doivent être effectuées. Cliquez sur un des éléments de la liste pour accéder au détail de la tâche en cours. Vous pouvez alors modifier le choix utilisateur correspondant à cette activité de workflow.

## **Exemple de fonctionnalité**

Cette section détaille la fonction de consultation de biens sous AssetCenter Web.

1 Pour accéder à cette fonctionnalité, cliquez sur l'entrée **Biens** dans le menu principal d'AssetCenter Web.

![](_page_47_Picture_81.jpeg)

- 2 Cette fonctionnalité vous permet de rechercher un bien en fonction de certains critères :
	- **Marque**
	- **Modèle**
	- **Nature**
	- **Localisation du stock**
	- **Code interne**
	- **Etat**
	- **Nom de l'utilisateur**
	- **Numéro de série**

3 Sélectionnez par exemple la valeur **Compaq** pour le champ **Marque** et lancez la recherche en cliquant sur le bouton **Rechercher**.

![](_page_48_Picture_39.jpeg)

4 AssetCenter Web affiche la liste de biens qui correspondent à la requête, c'est-à-dire tous les biens dont la marque est **Compaq**.

![](_page_49_Picture_24.jpeg)

#### <span id="page-49-0"></span>**Figure 4.1. Liste des biens correspondant à la requête**

5 Vous pouvez à présent cliquer sur le bien de votre choix pour en afficher le détail.

![](_page_50_Picture_1.jpeg)

## **Données affichées**

<span id="page-50-1"></span><span id="page-50-0"></span>Voici quelques informations sur les données traitées et affichées par AssetCenter Web.

## **Des données à jour**

Les données qui s'affichent sont identiques à celles qui sont contenues dans la base de données AssetCenter : AssetCenter Web compose dynamiquement les pages HTML, au fur et à mesure de leur affichage, pour qu'elles intègrent les informations actuelles de la base de données. Pour l'utilisateur, tout se passe comme s'il accédait à la base de données AssetCenter via un programme AssetCenter Windows.

#### $\blacksquare$  Note :

<span id="page-51-0"></span>Après un certain temps d'affichage, les données affichées peuvent être obsolètes : pour les mettre à jour, il suffit de cliquer sur le bouton de rafraîchissement du navigateur que vous utilisez.

## **Des données sécurisées**

Les utilisateurs ne visualisent que les données auxquelles ils ont le droit d'accéder, selon les droits qui leur ont été octroyés par l'administrateur.

![](_page_53_Picture_0.jpeg)

May 14, 2002